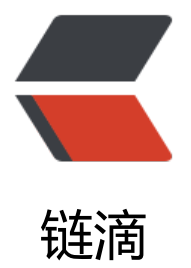

## 无 gui 使用 wi[ndo](https://ld246.com)w server 1709

- 作者: yuanhenglizhen
- 原文链接:https://ld246.com/article/1532360869649
- 来源网站:[链滴](https://ld246.com/member/yuanhenglizhen)
- 许可协议:[署名-相同方式共享 4.0 国际 \(CC BY-SA 4.0\)](https://ld246.com/article/1532360869649)

## 创建共享文件夹

net share TestShare333=C:\Users\Administrator\Downloads /users:25 /remark:"test share of t e acc"

查看共享信息 Get-WmiObject -Class Win32\_Share 或者 net share

## 使用

net use Z: \TEST-PC\USERS

删除

net share TestShare333 /delete

通过配置cmdkey可以免去身份认证

cmdkey /add:targetname /user:username /pass:password

查看驱动

get-psdrive

查看变量

dir env:

网络配置静态地址

\$wmi = Get-WmiObject win32\_networkadapterconfiguration -filter "ipenabled = 'true'" \$wmi.EnableStatic("192.168.1.15", "255.255.255.0")

\$wmi.SetGateways("192.168.1.1", 1)

\$wmi.SetDNSServerSearchOrder("8.8.8.8")

powershell 远程 被远程的机器 Enable-PSRemoting –Force 管理机器 Set-item wsman:localhost\client\trustedhosts –value \* 远程链接

enter-pssession -computername xxx.xxx.xxx.xxx